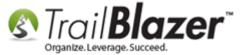

**Author:** Kristenson, Joel **Last Updated:** 2017-05-04

#### **Overview**

This article will teach you how to access **Mobile Base Camp** on your mobile device, and how to use the **Contact Search** app.

This is a very useful tool (similar to a rolodex) for looking up your database contacts while you're on the go. It allows you **view** their info, **update contact info**, **call or email** them, and **plot their address(s) on a map**.

**Note:** You **must** have an internet connection to access **Mobile Base Camp**. The app is built with HTML "flow" allowing you to access it on any sized screen (desktop, lap top, tablet, handheld) and since it's a web app you can use it on a smartphone without needing to download anything. *Created by Trail Blazer developer Patrick Hanf*.

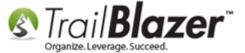

## **Steps**

On your mobile device (Tablet, Smart Phone, etc.) connect to the internet, and open up a web browser (IE, Chrome, Firefox, Safari, etc.).

Navigate to your database specific login URL (www.trailblz.info/yourdatabasename/mobi) – in this example I used the URL www.trailblz.info/DemoCampaign\_MarkAttr/mobi.

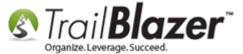

#### Login to Mobile Base Camp at www.trailblz.info/YourDatabaseName/mobi

(In this case it was at www.trailblz.info/democampaign\_markattr/mobi).

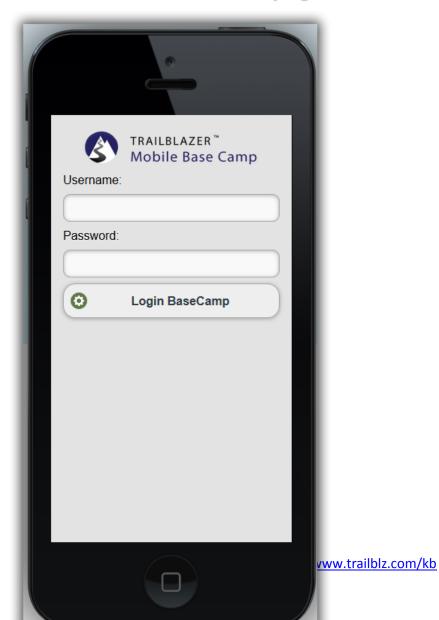

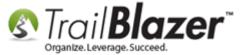

Enter your **unique credentials** and **login**. If you don't have access yet, one your database admins will need to set you up <u>as a new user</u>, and provide the UN & PW.

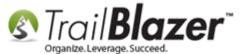

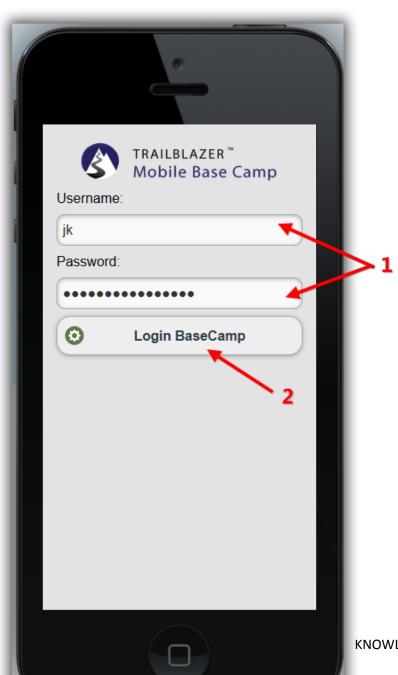

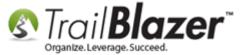

Once you're logged into Mobile Base Camp you can select which feature you want to use. In this example I used the Voter/Donor Search.

Tap on [Search Voter]. If you're using Trail Blazer's Donor Management product it may say 'Search Donor' or something else depending on what you have configured in your database.

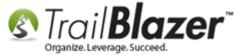

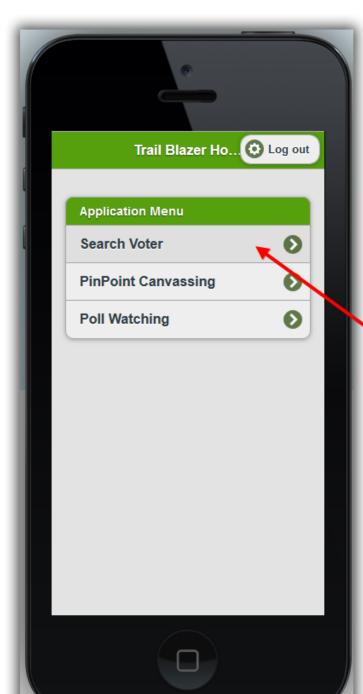

Tap on this button to use the Voter/Donor/Contact search.

(The label will change depending on what Trail Blazer product you're using, or if you've customized the label differently in your database).

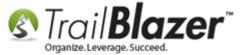

The options you have in this screen are:

- A **search panel** you can **expand or collapse**. This is where you can enter a *partial* **'First Name'** and/or **'Last Name'** of the contact(s) you want to look up.
- An [Option] button you can tap on to configure the amount of records to load in the list.
- [Previous] and [Next] page buttons that allow you to page forward and backward.
- A section at the bottom where the **list results** will display after you run a search.

Here's a detailed screenshot of all the available options:

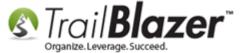

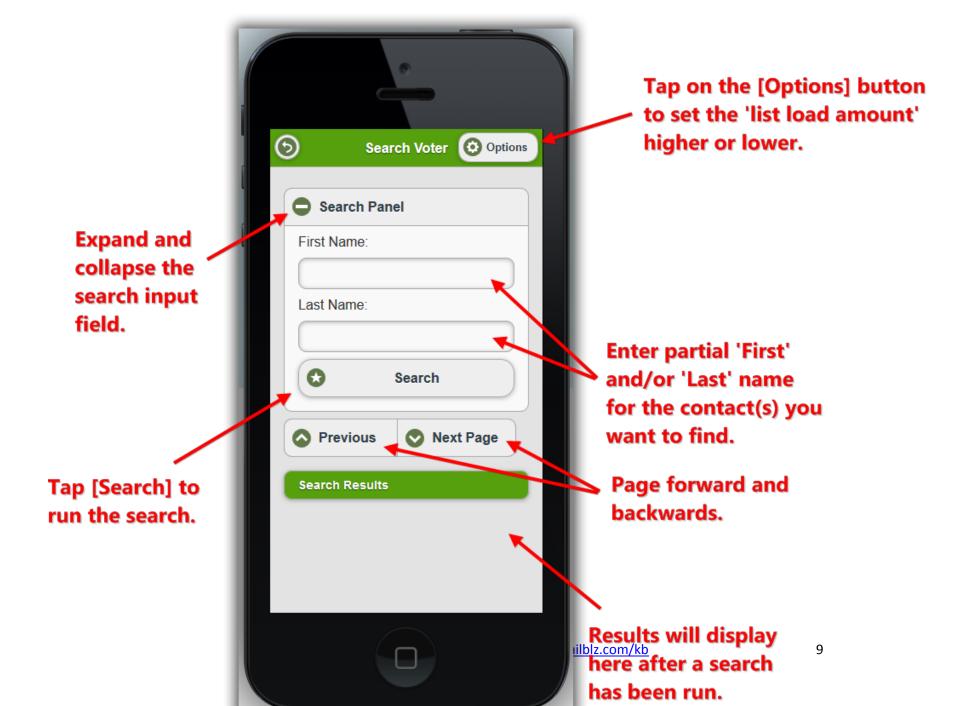

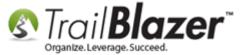

To run your search type in all or part of a first and/or last name, then tap the [Search] button. *My example is below, where I searched for myself by last name, and it produced one record.* 

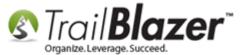

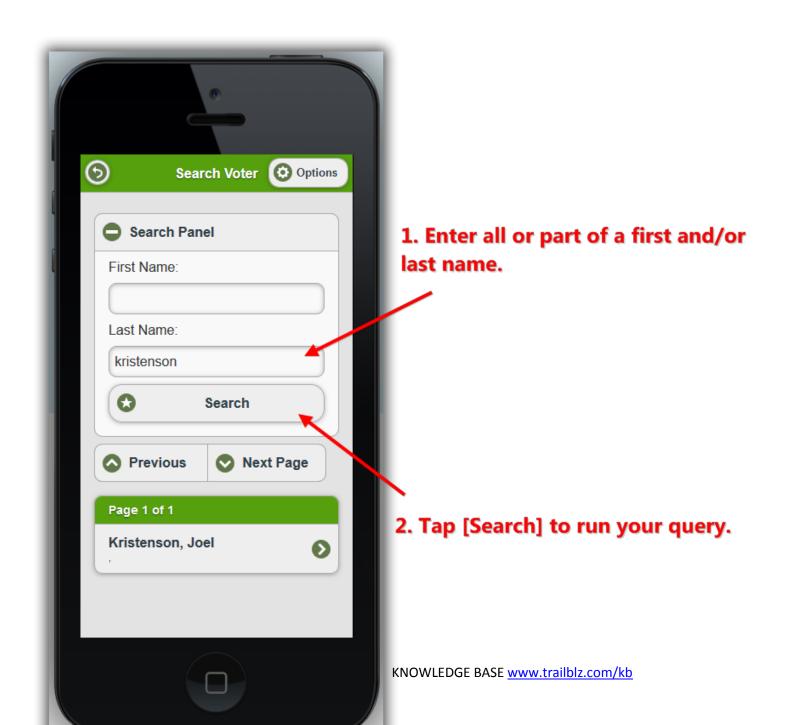

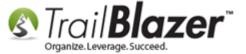

Tap on the **name** for the record you want to view to open it.

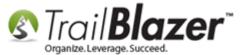

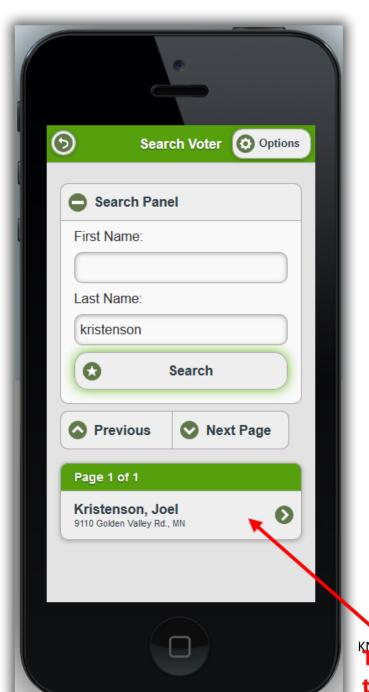

KNOWLEDGE BASE <u>www.trailblz.com/kb</u> **Tap on a contact's name to open their record card** 

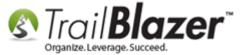

As of the time this article was written you can view the contact's **name**, **address**, and **contact info**. You can also **update contact information** and **save the results** back to the database. *My example is below with details*.

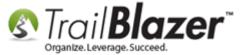

Tap on the (+)
and (-) minus
buttons to expand
and collapse the
different sections.

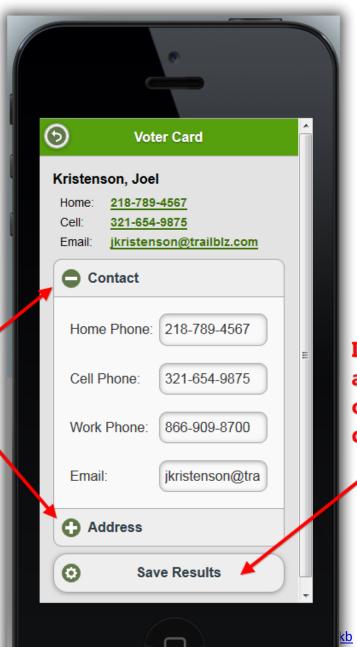

If you update information such as email or phone number, tap on [Save Results] to post the data back to your database.

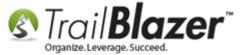

One other neat and useful feature is to the ability to display the contact's address on a map, simply tap on their address. *My example is below, shown in 2 screenshots*.

Img 1 of 2 – Display the Address in the Drop-Down and Tap on it

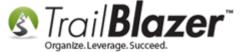

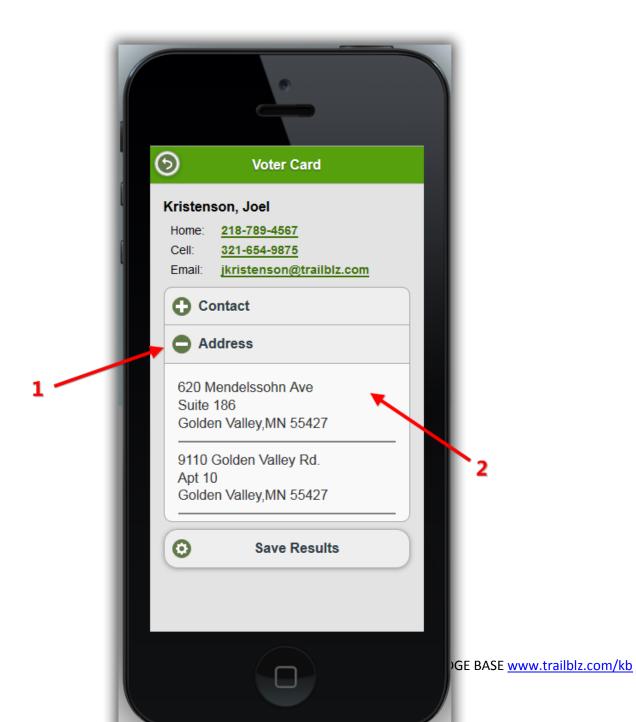

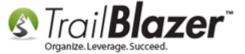

Img 2 of 2 – Map View of the Address

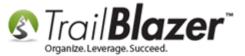

## Map view after tapping on a contact's address.

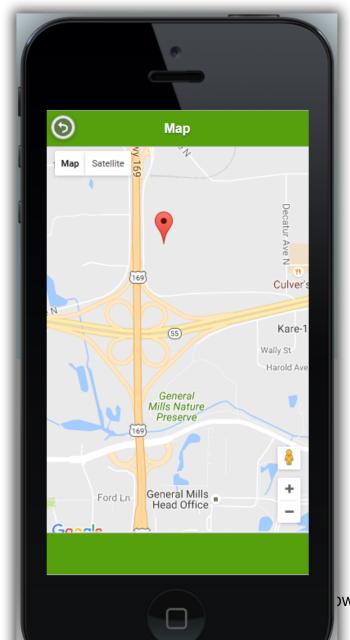

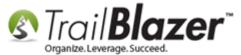

**Note:** In the future there may be more to view in this area (if you have appropriate security clearance) such as contributions, pledges, and log note interactions.

Take a look at the **related resources** below for articles and videos related to Mobile Base Camp.

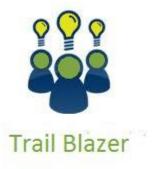

- YouTube Channel
- Knowledge Base Articles
- 3rd Party Resources

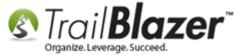

#### **Related Resources**

Article: Tips and Tricks for using Mobile Base Camp – Add Shortcuts to your Home Screen, Adjust Device Settings to Keep the Screen on, and More

Article: How to Setup and Use the Mobile Poll Watching App Article: Adding a Database User and Setting Security Settings

Article: How to Access Trail Blazer Remotely on an iDevice (iPod touch, iPad, or iPhone) using the Free Microsoft Remote Desktop App

Article: Configure 2X Client RDP Connection on your iPad (or any mobile device)

Article: Adding a Database User and Setting their Security Settings

**Article:** Walk List Selectable Format

Video: Mobile Canvassing

Video: Canvass Your Neighborhood With Our Mobile Canvassing App

Video: Mappoint – Select Houses to Walk By Drawing

# **Trail Blazer Live Support**

© Phone: 1-866-909-8700

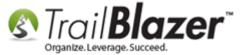

 $\boxtimes$ 

Email: support@trailblz.com

Facebook: <a href="https://www.facebook.com/pages/Trail-Blazer-Software/64872951180">https://www.facebook.com/pages/Trail-Blazer-Software/64872951180</a>

Twitter: <a href="https://twitter.com/trailblazersoft">https://twitter.com/trailblazersoft</a>

\* As a policy we require that you have taken our intro training class before calling or emailing our live support team.

<u>Click here</u> to view our calendar for upcoming classes and events. Feel free to sign up other members on your team for the same training.

- \* After registering you'll receive a confirmation email with the instructions for how to log into the <u>GoToMeeting</u> session where we host our live interactive trainings.
- \* This service <u>is</u> included in your contract.